## <span id="page-0-0"></span>Notatki, łącza, zakładki

## w plikach PDF w KOMBI

## Spis treści

1. [Strona](#page-1-0) 2 2. [Strona](#page-2-0) 3

3. [Strona](#page-3-0) 4

4. Serwis [kombi.3n.com.pl](https://kombi.3n.com.pl) 5. [Napisz](mailto:office@3n.com.pl) do nas 6.

- 1.Tu jest umieszczona notatka. Wygeneruj plik pdf i zobacz efekt (Uwaga, niektóre przeglądarki internetowe nie obsługują tej funkcjonalności. W takim wypadku otwórz plik w programie Acrobat Reader). Aby zmienić treść notatki – ustaw na niej kursor i wciśnij F8.Aby wprowadzić nową notatkę, kliknij Zakotwicz obiekt (zakładka Kotwiczenie obiektów) i w otwartym oknie wybierz Notatka.
- 2.Tu są umieszczone łącza. Wygeneruj plik pdf i kliknij napis Strona. Aby zrobić nowe połączenie, kliknij Zakotwicz obiekt (zakładka Kotwiczenie obiektów) i w otwartym oknie wybierz Łącze. Potem wskaż dokąd ma prowadzić łącze.

3. Dla łącza trzeciego włączono czerwony obrys.

- 4. Przed wygenerowaniem pliku pdf ustaw na zakładkach modułu generatora pdf właściwe opcje (generowanie notatek, łączy, itp.).
- 5. Aby zobaczyć kody, które sterują przepływem danych – kliknij prawym przyciskiem myszki w ramkę tekstową i wybierz Widok/ Pokazuj kody sterujące.

<span id="page-1-0"></span>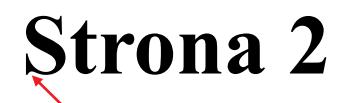

1. Tu jest umieszczony znacznik. Program "skacze" ze strony 1 do tego znacznika.

Tu umieszczono znacznik Opis strony. Został on wykorzystany do automatycznego wygenerowania spisu [treści.](#page-0-0)

## <span id="page-2-0"></span>Strona 3

1. Tu jest umieszczony znacznik. Program "skacze" ze strony 1 do tego znacznika.

Tu umieszczono znacznik Opis strony. Został on wykorzystany do automatycznego wygenerowania spisu [treści](#page-0-0).

<span id="page-3-0"></span>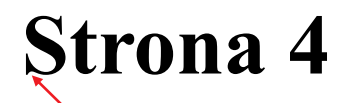

1. Tu jest umieszczony znacznik. Program "skacze" ze strony 1 do tego znacznika.

Tu umieszczono znacznik Opis strony. Został on wykorzystany do automatycznego wygenerowania spisu [treści.](#page-0-0)